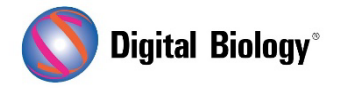

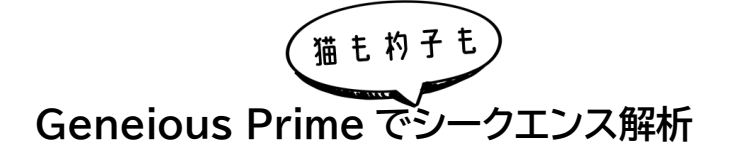

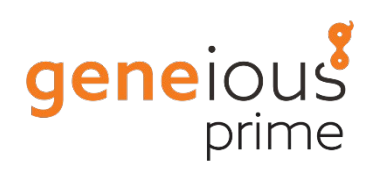

## **第 16 回 CRISPR サイトの検索結果**

Geneious Prime の CRISPR ツールを用いて、Saccharomyces cerevisiae(パン酵母)の LYP1 ( [Lysine permease](https://www.yeastgenome.org/locus/S000005212)) 遺伝子の 「 GN ( 20 ) GG 」 gRNA ( CRISPR )サイトを検索し、 Saccharomyces cerevisiae ゲノムのオフターゲット結合サイトをチェックする手法について、前 回(第 15 回 CRISPR [サイトの検索\)](https://www.digital-biology.co.jp/html/japanese/mail/TDBNews2022_12/BMA.pdf)の解析実行までの流れに引き続き、今回は解析結果の見方を ご紹介します。

チュートリアル用のデータ[はこちらか](https://assets.geneious.com/tutorials/CRISPR.tutorial.zip)らダウンロードすることができます。

前回の設定で解析を実行した後、表示されたメッセージを **OK** をクリックして消去すると、 "GN(20)GG"モチーフを持つ CRISPR サイトを含む新しいアノテーショントラックが表示されます。 チュートリアルデータの場合、トラックに 41 個の CRISPR サイトのアノテーションがあるはずです。

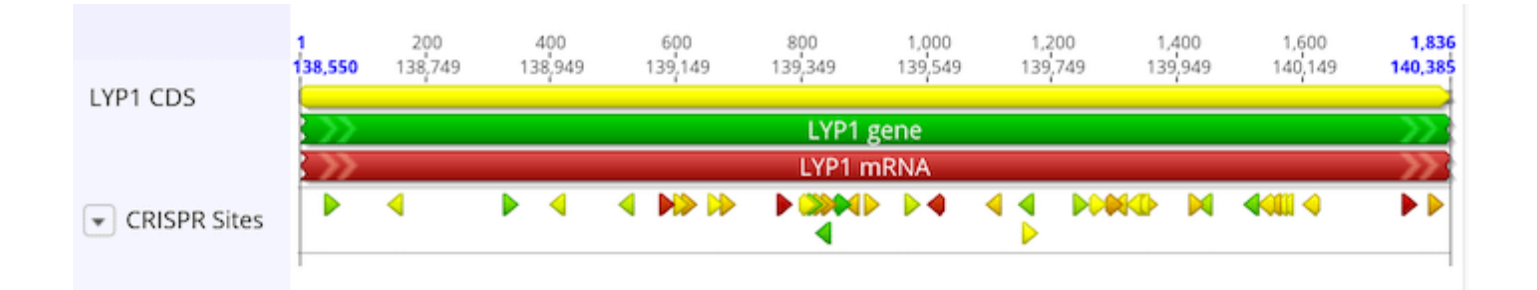

トラック上のアノテーションは、**Activity Score** によって色分けされています。このスコアは 0 から 1 の間の数値で、数値が高いほど期待されるアクティビティが高いことを示します。アノテーションの 色付けは、赤から緑へのグラデーションになっており、低い数値は赤、高い数値は緑になっています。

**Specificity Score** を反映したカラーリングに変更するには、トラック名の横の下矢印をクリックし、 **Color by/Heatmap** を選択し、リストから Zhang (2013) Specificity Score を選択します。 Activity Score と同様に、低いスコアは赤で、高いスコア(オフサイトターゲットが少ないか弱いこと を示す)は緑で色分けされています。Color by/Heatmap ウィンドウでは、ヒートマップの色付けに 使用する数値スケールの値を確認したり編集したりすることもできます。

**Save** ボタンをクリックすると、配列上のアノテーショントラックが保存されます。

各サイトの実際のスコアを見るには、アノテーションにマウスオーバーします。すると、そのサイトに関 する情報を含むポップアップウィンドウが表示されます。

表形式でスコアを表示するには、**Annotations** タブを開きます。アノテーションテーブルに CRISPR アノテーションのみを表示するには、**Type** をクリックし、**CRISPR** を選択します。 **Columns** をクリックし、**#Off-target sites**、Doench (2016) Activity Score、**Zhang (2013) Specificity score** にチェックを入れます(これらはすでに選択されている可能性があり ます)。これでアノテーションテーブルにこれらのカラムが表示されるはずです。

アノテーションテーブルの列の名前をクリックすると、その列の値でテーブルの行を並べ替えることが できます。列名の横に小さな三角形が表示され、行が小さい値から大きい値へソートされているか、 またはその逆であるかが示されています。列名をもう一度クリックすると、行の並べ替えの方向が逆 になります。例えば Specificity Score をクリックして、スコアの低いものから高いものへ並べ替え ると以下のようになります。

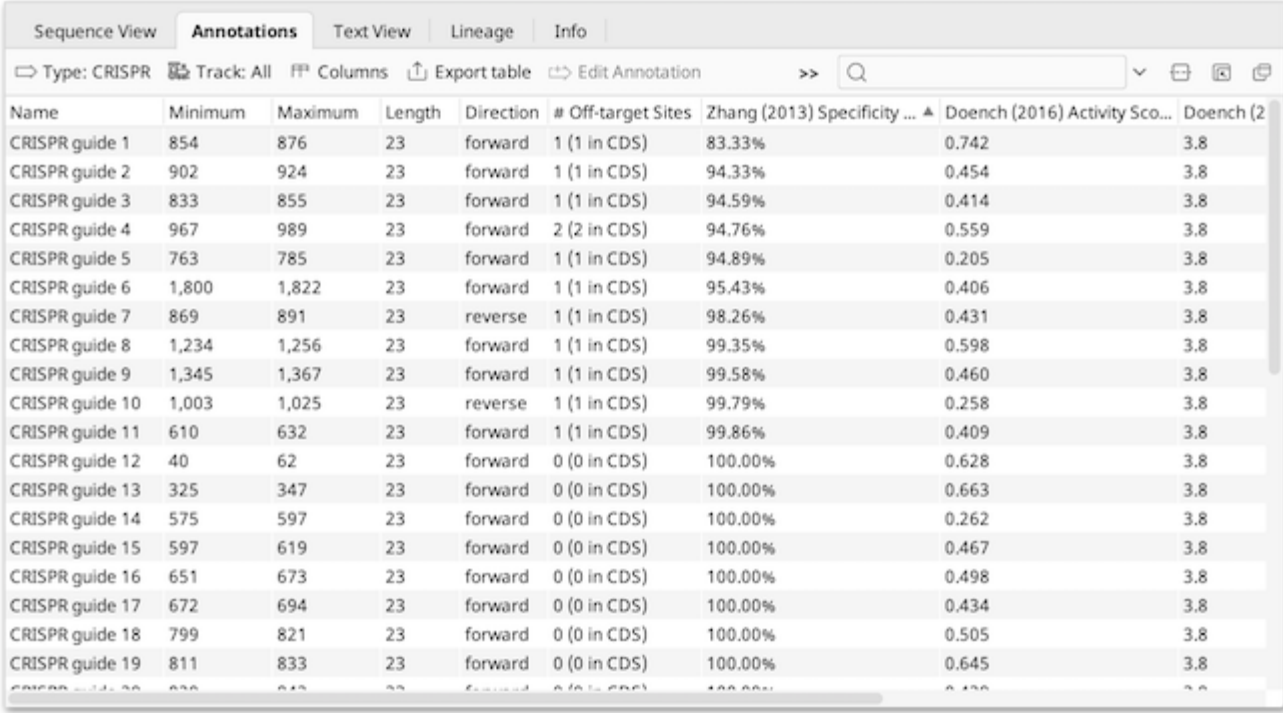

この表から、検索された多くの CRISPR サイトの Specificity score が 100%であることがわか ります。これは、インデルがなく、gRNA とのミスマッチが 3 つ以下という基準に適合するオフターゲ ットマッチがないことを示しています(ただし、ミスマッチが 3 つ以上あるオフターゲットサイトが存在 する可能性はあります)。例えば、CRISPR guide 1 のオフターゲットスコアが最も低いので、表中か らこの行を選択し、シークエンスビューに戻ると、連動して「CRISPR guide 1」アノテーションが選択 された状態になります。マウスをアノテーションの上に持っていくと、ポップアップウィンドウが表示さ れ、この CRISPR サイトに関する詳細な情報を表示します。

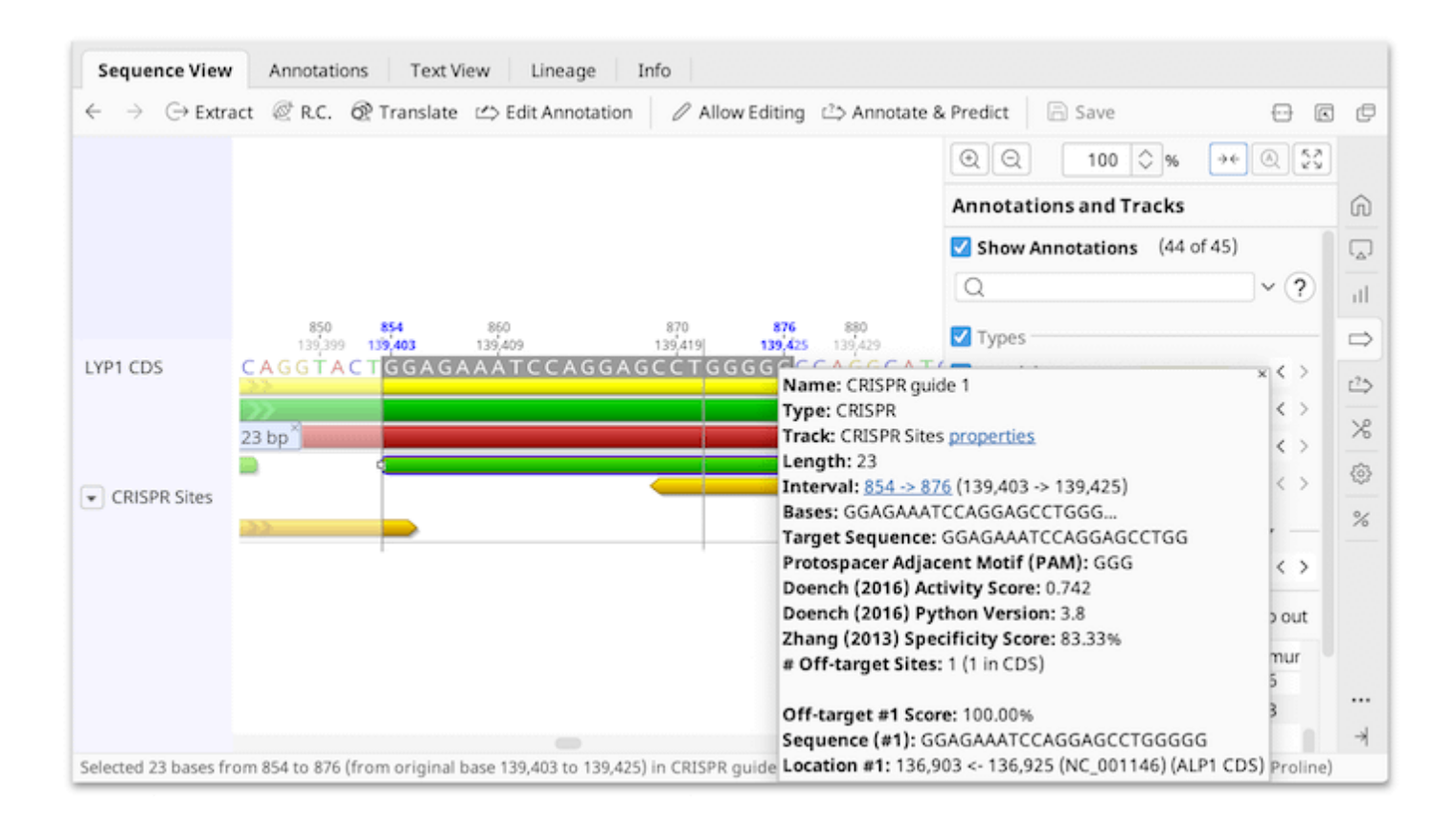

この部位の Specificity score は 83.33%です。Saccharomyces cerevisiae ゲノムには、 この配列のオフターゲット結合サイトが 1 つだけ存在し、CRISPR ガイドと完全に一致するため、オフ ターゲットスコアは 100%となります。また、このサイトは第 14 番染色体上の 136,903← 136,925、 ALP1 CDS 内にあることが示されています。

複数のオフターゲットサイトを持つ CRISPR guide の場合、ツールチップには上位 5 つが表示され ます。この情報は **Annotations** タブから表示、ソート、エクスポートすることも可能です。

\*\*\*

【最新版】 Geneious [Prime2023](https://www.digital-biology.co.jp/allianced/cms/wp-content/uploads/2022/12/Whats_New_in_Geneious_Prime_2023.pdf) 機能概要

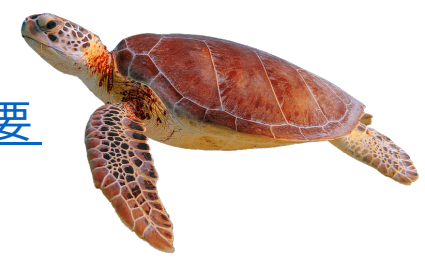

Geneious 製品概要・フリートライアルリクエストについて[はこちら](https://www.digital-biology.co.jp/allianced/products/geneious/)

『Geneious Prime でシークエンス解析』 の過去の記事[はこちらでチェック!](https://www2.digital-biology.co.jp/l/219132/2022-03-24/yl94cn)